## **Attendance Scanner App**

## Utilizing the Attendance Scanner App

**1.** Start the Attendance Scanner by clicking the App on your iDevice.

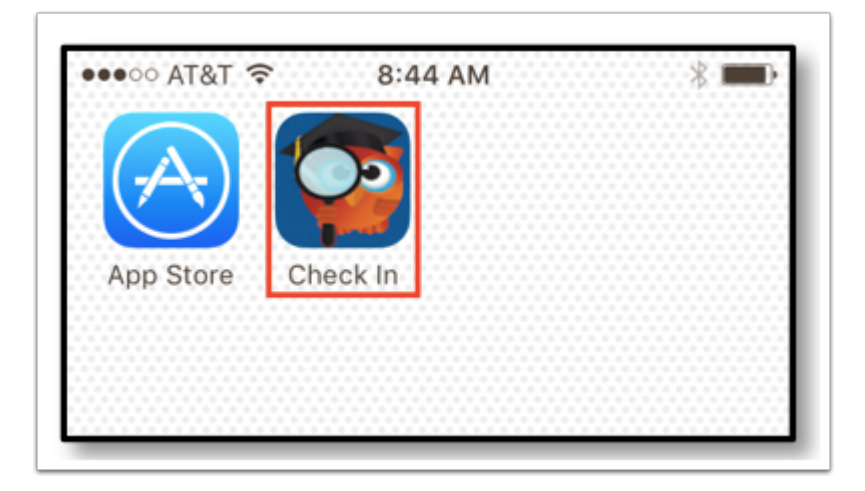

**2.** Students will need to click **Check In/Out**. When clicked, the front facing camera will activate and will allow students to scan the QR or barcodes from their student IDs.

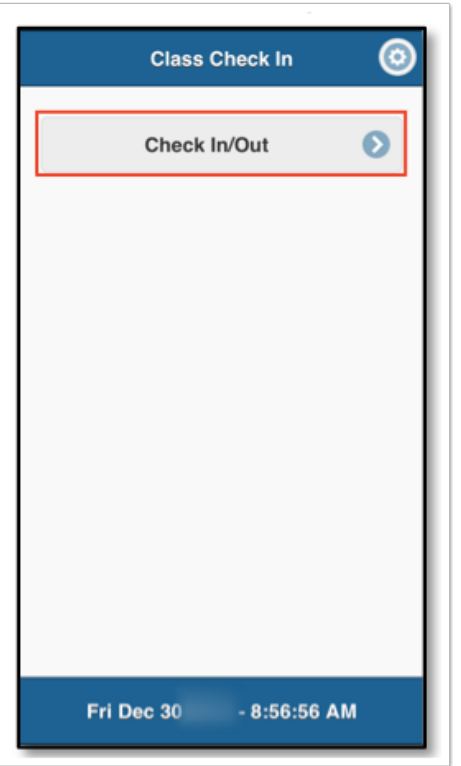

**3.** When the student scans in, a pop-up displays with information about their check in (previous or current), which lists the course and the time the student checked in.

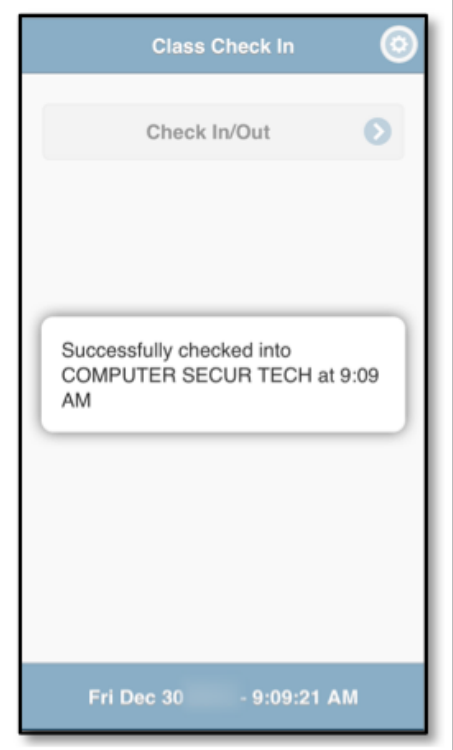

**4.** If the student attempts to clock in too early, on a day that the class doesn't meet, or any other time outside of the schedule, a pop-up displays stating **No classes currently available for check in**.

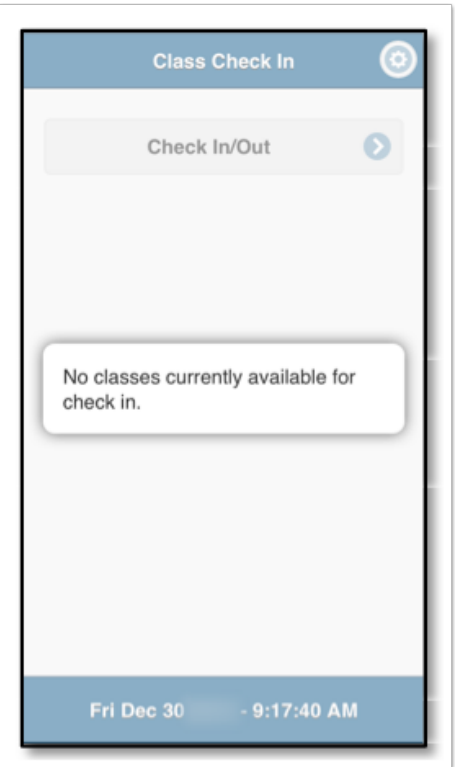